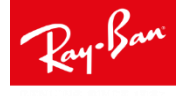

3. Activate Ray-Ban lab

# **ACTIVATING THE RAY-BAN LAB**

### 1. Log onto EyeMed

### 2. Find ECP location

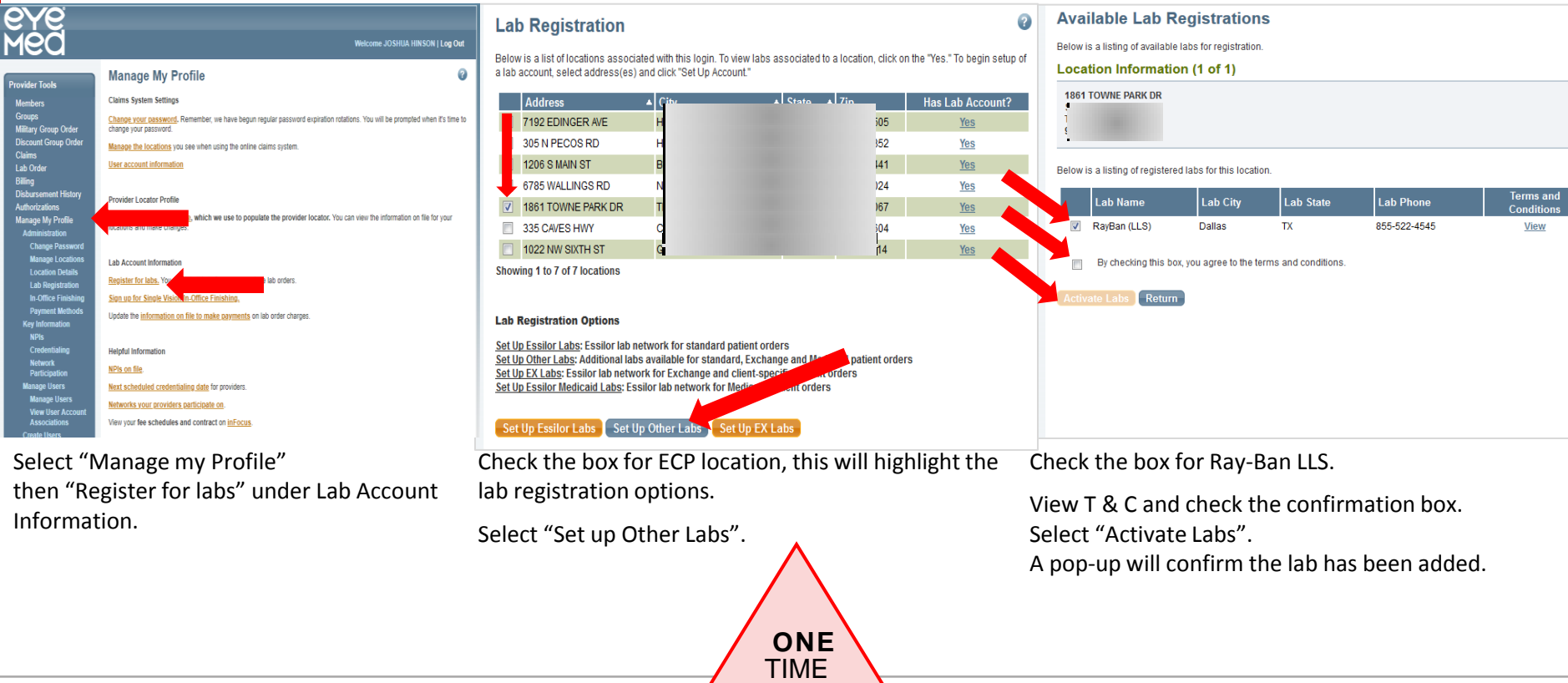

**ONLY** 

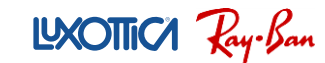

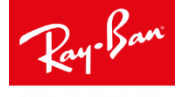

# **ACTIVATING THE RAY-BAN LAB (continued)**

### 4. Confirm activation

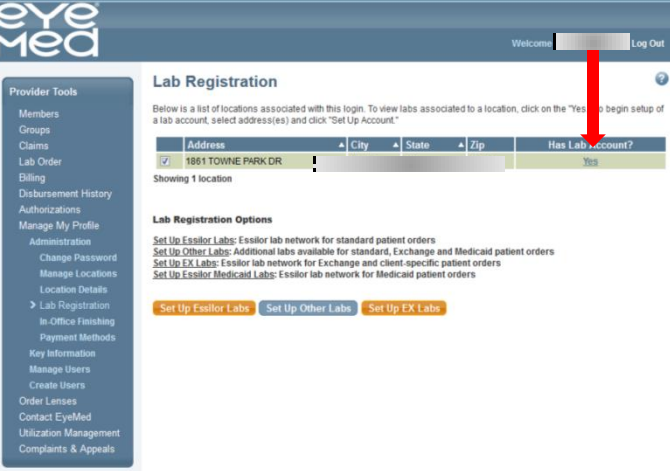

#### 5. Success!

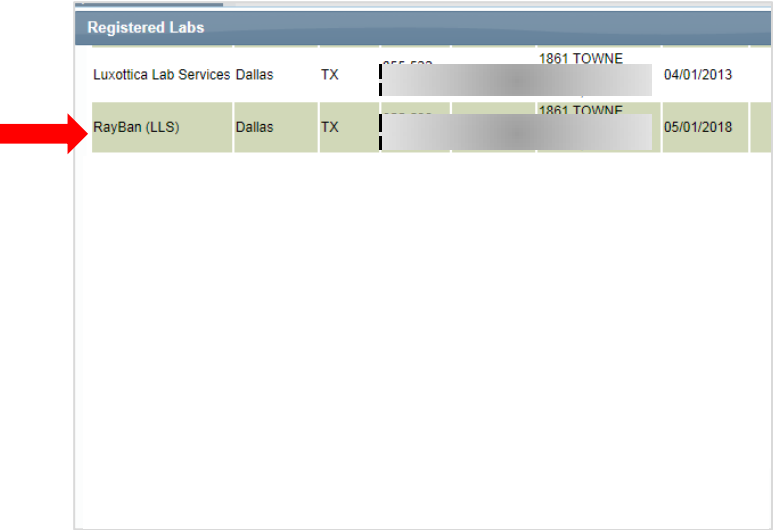

RayBan (LLS) will be listed under the registered labs for your location.

Select "Yes'" under Has Lab Account?

LXOTTICA Ray-Ban

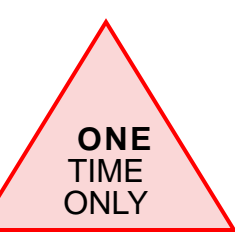

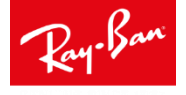

### **PLACING AN ORDER**

#### 1. Validate Member Benefit

### 2. Make Lab Selection

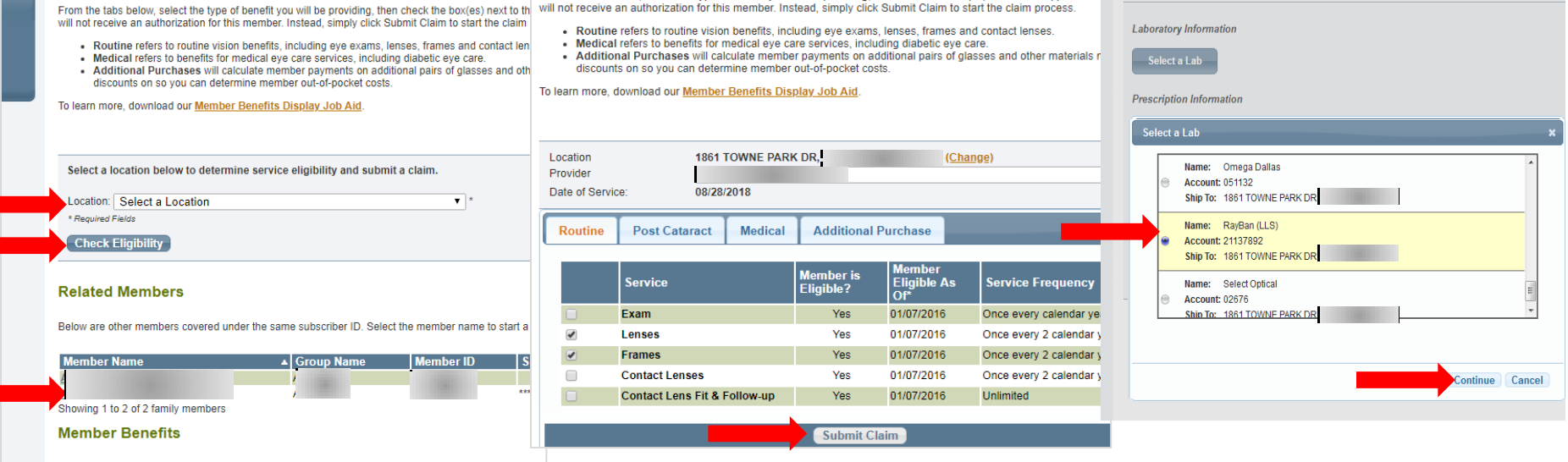

Log onto EyeMed.

Select store location via dropdown.

Search and select desired patient.

Select "Check Eligibility".

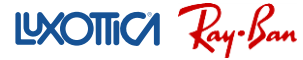

Confirm patient is eligible for lens and frames benefit.

Select "Submit Claim".

Select "Ray-Ban (LLS)". Select "Continue".

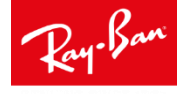

# **PLACING AN ORDER (continued)**

#### 3. Enter Order Information

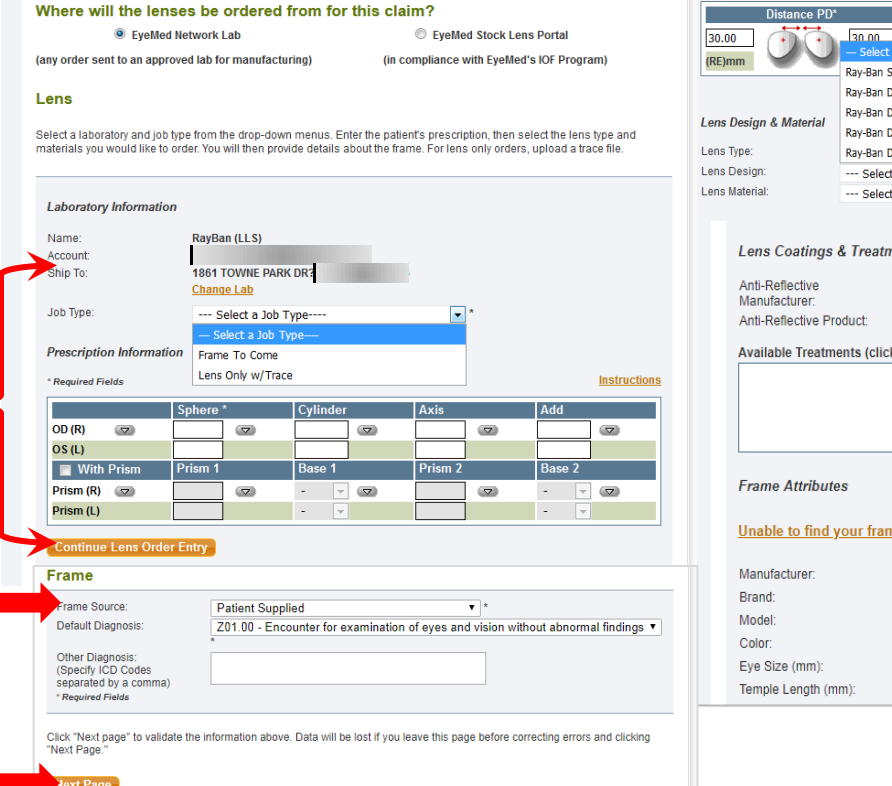

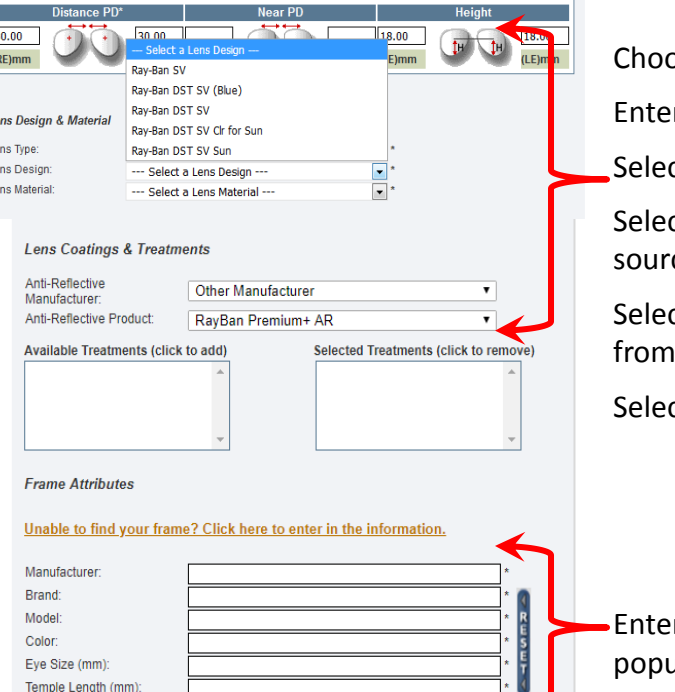

ose job type, either FTC or LO.

r RX information.

ct "Continue Lens Order Entry"

ct "Patient Supplied" for frame ce and click "Next Page".

ct lens type, design and material dropdowns.

#### ct AR. <u>THIS IS A REQUIREMENT</u>.

er frame information, this might selfulate.

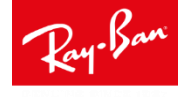

# **PLACING AN ORDER (continued)**

#### 4. Enter Usual and Customary

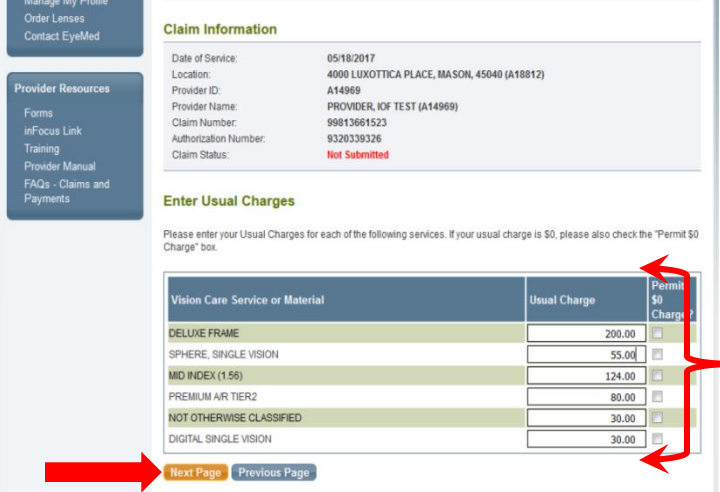

Enter charges based on suggested retail pricing

Not Otherwise Classified refers to Etched lenses for Clear or Inked/Etched lenses for Sun.

Enter "\$30.00" for the U&C.

Select "Next Page"

LXOTTICA Ray-Ban

#### **Point of Sale**

Below are the member payments for each service you are providing to this member

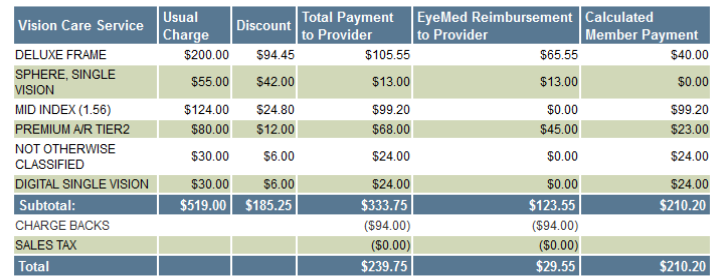

The sales tax is a calculation of the sales tax rate applied to the lab service charge, and the use tax rate applied to the market value of the base lens. The sales tax is paid to the lab on your behalf.

Your sales tax could not be calculated at this time. Tax will be calculated before payment

Below is a summary of the lab charges associated to each lab material selection

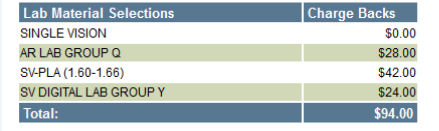

Review the Member Payment and chargeback values

Submit order.

Wrap job ticket around frame and place in box.

Print ship label *(Provider Tools/Lab Order/Shipping Label)* and send.